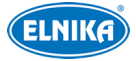

# **Venkovní panoramatická čtyřsměrná síťová kamera Uživatelský manuál**

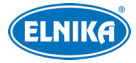

#### **O tomto manuálu**

- Tento manuál je použit pro více modelů. Veškeré příklad, obrázky, tabulky a ilustrace použité v tomto manuálu jsou pouze orientační. Řiďte se aktuálním produktem.
- Prostudujte si tento manuál pro zajištění správného a bezpečného používání zařízení.
- Obsah manuálu se může změnit bez předchozího upozornění. Manuál může obsahovat typografické chyby nebo technické nepřesnosti. Opravy budou součástí nové verze Manuálu.

#### **Použití produktu**

- Je zakázáno používat produkt k nelegálním účelům.
- Společnost ELNIKA plus s.r.o. nepovoluje a neschvaluje použití svých produktů k narušení soukromí, práva na ochranu osobních údajů, atd. Použití produktu k těmto účelům je zakázáno. Při používání by uživatel neměl produkt poškodit, vyřadit, přetížit nebo jakýmkoliv jiným způsobem ovlivnit jeho funkci. Také je zakázáno získat přístup k produktu nebo softwaru pomocí hackování, krádeže hesla, atd.

#### **Ochrana soukromí**

- Při instalaci ve veřejném prostoru je nutné umístit poblíž výrazné a jasné upozornění na monitorování a označit monitorovaný prostor.
- Osobní údaje budou zpracovávány uživatelem produktu.

#### **Odpovědnost**

- Z hlediska internetové bezpečnosti kupující používá produkt na své vlastní riziko. Společnost ELNIKA plus s.r.o. nenese odpovědnost za škody způsobené nesprávným použitím, únikem citlivých dat nebo jiným poškozením způsobeným kybernetickým útokem, hackerským útokem, virem nebo jiným internetovým nebezpečím. Společnost ELNIKA plu s.r.o. ovšem poskytne technickou podporu v případě nutnosti.
- Zákony týkající se monitorování se liší stát od státu. Společnost ELNIKA plus s.r.o. nenese odpovědnost za škody způsobené nezákonným použitím produktu.

# **Bezpečnostní instrukce**

V manuálu se mohou vyskytnout následující symboly.

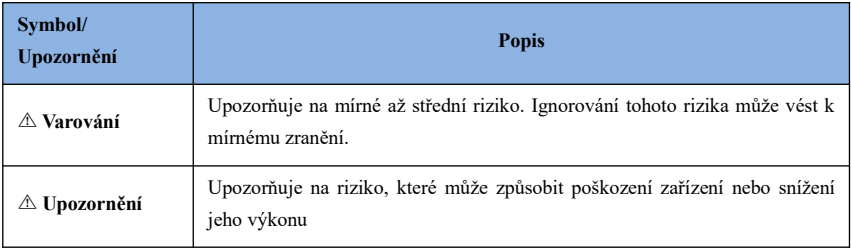

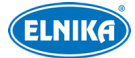

☞ **Poznámka** Poskytuje dodatečné informace nebo upozorňuje na důležité detaily

## **Elektrická bezpečnost**

- - Používejte pouze napájecí zdroj určený k tomuto zařízení. Nepoužívejte zařízení v nadmořských výškách nad 2000 m nebo teplotách nad 60°C.
- -Nesprávná instalace a/nebo použití zařízení může způsobit požár nebo elektrický šok.
- -Produkt musí být uzemněn za účelem eliminace rizika elektrického šoku.
- - **⚠ Varování:** Před údržbou kamery si nasaďte antistatické rukavice nebo vybijte statickou elektřinu, která se nahromadila ve Vašem těle.
- - **⚠ Upozornění:** Pokud není uvedeno jinak nenapájejte zařízení dvěma zdroji současně. Mohlo by dojít k jeho poškození.

## **Prostředí**

- -Chraňte zařízení před silným tlakem, silnými vibracemi a vodou při trasnportu, skladování a instalaci.
- - Objektiv kamery by neměl mířit na extrémně jasný objekt (například slunce). Mohlo by dojít k poškození snímacího čipu.
- -Neinstalujte zařízení poblíž zdrojů tepla (radiátorů, sporáků), mohlo by dojít k jeho přehřátí.
- - Neinstalujte kameru poblíž výdechu klimatizace. Kondenzující voda by mohla způsobit zhoršení kvality obrazu nebo poškození kamery.
- - Neinstalujte zařízení do vlhkého, prašného, extrémně horkého/chladného prostředí, prostředí se silnou elektromagnetickou radiací nebo prostředí s nestálými světelnými podmínkami.
- - Ujistěte se, že se poblíž kamery nenachází reflexní povrch. Odražené světlo IR přísvitu kamery může způsobit rozmazání obrazu.

## **Operace a denní údržba**

- - Zařízení neobsahuje žádné komponenty, které by mohly být opraveny uživatelem. V případě poruchy kontaktujte servisní oddělení.
- -Před zahájením údržby zařízení vypněte a odpojte od napájení.
- -**⚠ Varování:** Prohlídku a opravy zařízení by měl provádět pouze kvalifikovaný personál.
- - Nedotýkejte se snímacího čipu. K odstranění prachu nahromaděného na krytu objektivu použijte fén nebo podobné zařízení.
- - K čištění kamery používejte pouze suchý, čistý hadřík. Pokud se však na zařízení nahromadilo příliš mnoho prachu, použití hadříku může vést ke zhoršení funkčnosti IR přísvitu nebo odrazům IR světla.
- - Kryt objektivu je optické zařízení, proto se ho nedotýkejte ani ho neutírejte. K odstranění prachu použijte měkký kartáček, jehož štětiny neobsahují komponenty vyrobené z ropy nebo fén; k odstranění mastnoty nebo otisků prstů použijte bavlněný hadřík, který neobsahuje žádné komponenty vyrobené z ropy nebo papír namočený do neutrálního čisticího prostředku. Při čištění postupujte od středu ven. Měňte

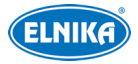

hadřík/papír podle potřeby.

# **Kybernetická bezpečnost**

- - Použijte silné heslo. Za silné se považuje heslo, které má alespoň 8 znaků a obsahuje malé písmeno, velké písmeno, číslici a speciální znak.
- -Pravidelně měňte heslo. Doporučená maximální doba platnosti hesla je 90 dní.
- - Je doporučeno změnit výchozí porty (HTTP/HTTPS port, datový port, atd) za účelem snížení rizika neoprávněného přístupu.
- - V routeru zapněte firewall. Důležité porty (HTTP/HTTPS port, datový port, atd) by však neměly být blokovány.
- - Není doporučeno připojovat zařízení k veřejné síti. Pokud se tomu nelze vyhnout, použijte hardwarový firewall.
- -Není doporučeno používat SNMP verzi 1 a 2.
- -Pro zlepšení zabezpečení webového klienta nainstalujte TLS certifikát a zapněte HTTPS.
- -Zapněte filtrování IP adres. Tím zabráníte v přístupu každému, kdo není na seznamu.
- - Omezte oprávnění dočasných účtů. Každý uživatel by měl mít pouze ta oprávnění, která nezbytně potřebuje.
- - Funkce UPnP automaticky nastaví přesměrování portů. To je sice pro uživatele pohodlné, ale zvyšuje riziko úniku citlivých dat. Pokud tato funkce není používána, měla by být vypnutá.
- -Pravidelně kontrolujte logy. V nich najdete IP adresy a prováděné operace.

# **Standardy** CE

Tento výrobek odpovídá základním požadavkům nařízení vlády ČR a odpovídajícím evropským předpisům pro posuzování shody elektrotechnických zařízení: směrnice pro elektromagnetickou kompatibilitu (EMC) - nařízení vlády NV č. 117/2016 Sb. (evropská směrnice 2014/30/EU ) a směrnici o omezení používání některých nebezpečných látek v elektrických a elektronických zařízeních (RoHS) - nařízení vlády NV č. 481/2012 Sb. (evropská směrnice 2011/65/EU a její novela 2015/863) - v platném znění. Výrobek je označen značkou shody s evropskými předpisy CE. Je na něj vystaveno EU prohlášení o shodě.

#### **RoHS - (Restriction of use of Hazardous Substances)**

Produkt byl navržen a vyroben v souladu s direktivou RoHS 2011/65/EU a její novelou 2015/863 týkající se omezení použití některých nebezpečných látek v elektrických a elektronických zařízeních. Cílem direktivy RoHS je zakázat používání nebezpečných látek při výrobě elektrického a elektronického zařízení a tím přispět k ochraně lidského zdraví a životního prostředí. Direktiva RoHS zakazuje použití těchto látek: kadmium a jeho sloučeniny, rtuť a její sloučeniny, olovo a jeho sloučeniny, šestimocný chróm a jeho sloučeniny, polybromované bifenyly (PBB), polybromované difenylethery (PBDE), benzylbutyl ftalát (BBP), Dibutyl ftalát (DBP), bis(2 ethylhexyl) ftalát (DEHP), diisobutyl ftalát (DIBP).

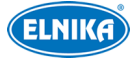

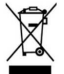

#### **Direktiva 2012/19/EU (WEEE)**

Tento symbol na výrobku nebo na jeho balení označuje, že je zakázáno výrobek likvidovat společně s komunálním odpadem. Použitý elektrický nebo elektronický výrobek jste povinni odevzdat na vyhrazeném sběrném místě k další recyklaci. Oddělený sběr a recyklace použitých elektrických a elektronických výrobků pomáhá zachovávat přírodní zdroje a zajišťuje, že bude recyklace provedena takovým způsobem, který nepoškozuje lidské zdraví a životní prostředí. Další informace o nejbližším sběrném místě, na kterém můžete odevzdat použitý elektrický nebo elektronický výrobek, vám poskytne orgán místní samosprávy, nejbližší sběrná služba nebo prodejce, u kterého jste výrobek zakoupili.

#### **Direktiva 94/62/EC**

Tato direktiva se zabývá obaly a obalovými materiály. Veškeré obaly produktu je nutné umístit do příslušných nádob na tříděný odpad, neměly by být likvidovány společně s komunálním odpadem.

#### **Direktiva EC1907/2006 (REACH)**

Direktiva REACH se zabývá registrací, posuzováním, autorizací a omezením použití chemických látek za účelem ochrany lidského zdraví a životního prostředí. Produkt splňuje požadavky kladené direktivou REACH.

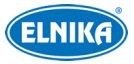

# **Úvod**

Vlastnosti

 • Jedna kamera obsahuje 4 moduly, každý je namířen jiným směrem (v podstatě tedy funguje jako 4 IP kamery).

• Každý modul podporuje až 2MP (1920x1080P) full HD video stream při 25/30fps.

• Spojování obrazů v reálném čase bez geometrických, jasových nebo barevných mezer.

 • Překročení linie, Vstup do/Opuštění/Narušení oblasti, Počítání cílů, Detekce změny scény, Detekce rozmazání obrazu, Detekce zakrytí objektivu, atd.

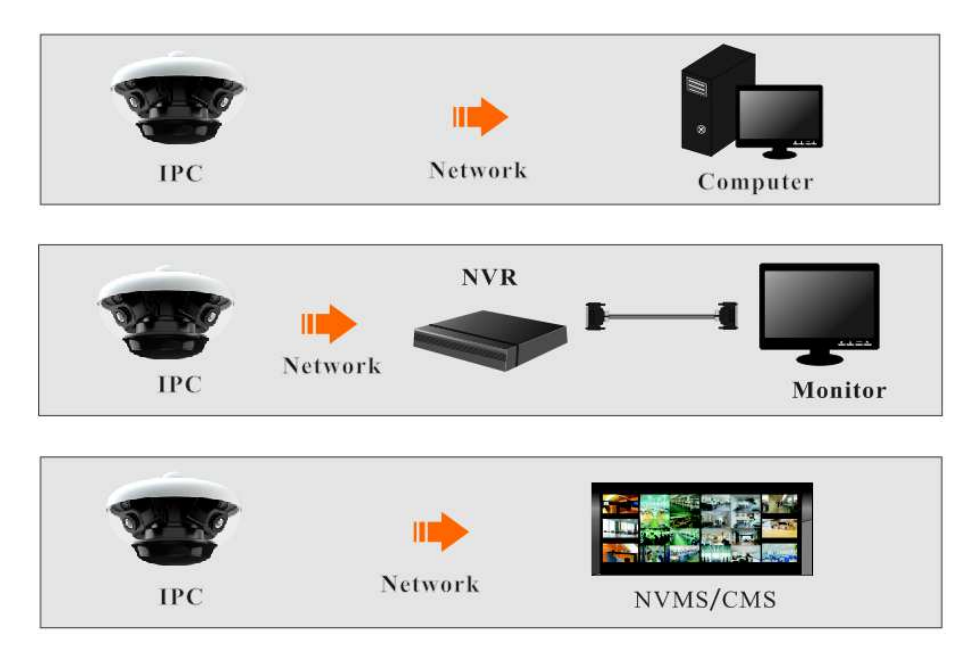

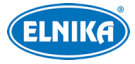

# **<sup>1</sup> Síťové připojení**

# **Systémové požadavky**

Pro správné fungování systému by PC měl splňovat následující požadavky. **Operační systém**: Windows 7 Home Basic nebo lepší **CPU**: 2.0 GHz nebo lepší **RAM**: 1 GB nebo lepší **Monitor**: Rozlišení 1920\*1080 nebo lepší (doporučeno) **Webový prohlížeč**: Internet Explorer 8-11(vyžadován ovládací prvek)

## **1.1 LAN**

## **1.1.1 Přístup přes IP-Tool**

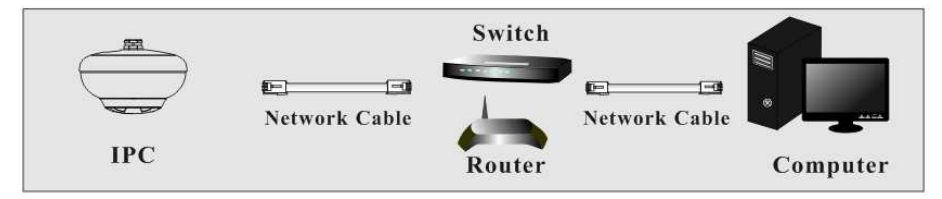

① Ujistěte se, že kamera i PC jsou připojené k lokální síti a v PC je nainstalován program IP-Tool.

② Spusťte IP-Tool:

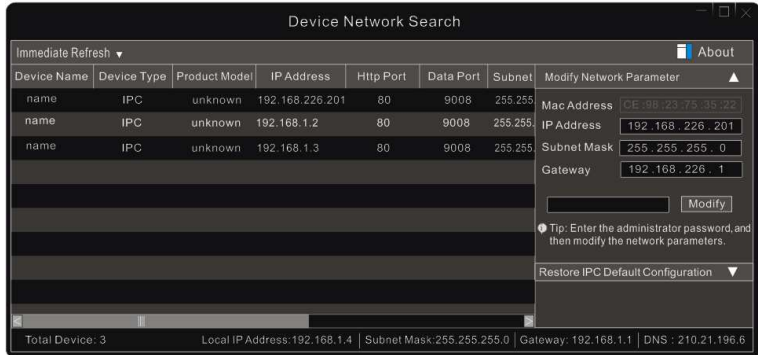

③ Změňte IP adresu kamery. Výchozí adresa kamery je **192.168.226.201**. Klikněte na tuto adresu pro zobrazení detailů na pravém panelu. Změňte IP adresu a bránu tak, aby se kamera i PC nacházely ve stejné podsíti. Pokud je například IP adresa PC 192.168.1.4, IP adresa

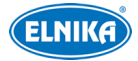

kamery musí být 192.168.1.X. Pak zadejte administrátorské heslo a klikněte na **Modify**.

ক্লে

*Výchozí administrátorské heslo je 123456*.

④ Dvojklikem na novou adresu kamery se k ní připojíte přes Internet Explorer. Zadejte uživatelské jméno (**User Name**), heslo (**Password**) a klikněte na **Login**.

 $\mathbb{G}$ 

Výchozí uživatelské jméno je *admin*; výchozí heslo je *123456*.

Při prvním přihlášení se objeví výzva ke změně hesla. Zaškrtněte **Modify Password** a zadejte nové heslo do obou polí. Pokud zaškrtnete **Do not show again**, tato výzva se při přihlášení nebude zobrazovat.

## **1.1.2 Přímý přístup přes Internet Explorer**

Výchozí síťové parametry jsou následující: IP adresa (IP address): **192.168.226.201** Maska podsítě (Subnet Mask): **255.255.255.0** Brána (Gateway): **192.168.226.1** HTTP port: **80** Datový port: **9008**

Při prvním přihlášení použijte tyto údaje. Kameru připojte přímo k PC síťovým kabelem.

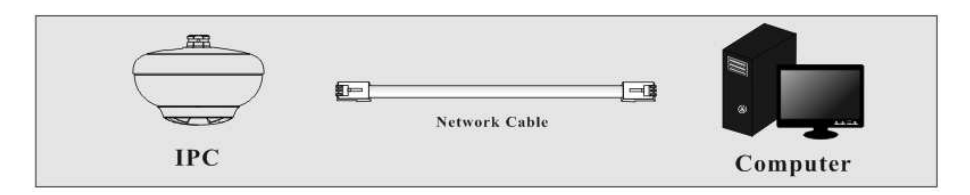

① Změňte IP adresu PC tak, aby se PC i kamera nacházely ve stejné podsíti. Otevřete **Centrum sítí a sdílení**. Zde klikněte na **Lokální síť**. Klikněte na **Vlastnosti** a zvolte protokol IPv4. Pak klikněte na **Vlastnosti** a změňte IP adresu PC.

- ② Do Internet Exploreru zadejte výchozí IP adresu kamery.
- ③ Nainstalujte ovládací prvek ActiveX.
- ④ Zadejte uživatelské jméno (**User Name**), heslo (**Password**) a klikněte na **Login**.

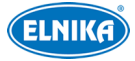

# **1.2 WAN**

#### **Přístup přes router nebo virtuální server**

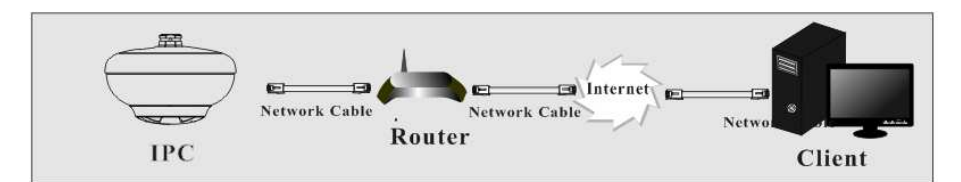

① Ujistěte se, že kamera je připojena k lokální síti, pak otevřete menu kamery a klikněte na **ConfigNetworkPort** pro nastavení portů.

② Klikněte na **Config NetworkTCP/IP** pro nastavení IP adresy.

③ V routeru nastavte přesměrování HTTP/HTTPS portu a datového portu na lokální IP adresu kamery.

④ Do Internet Exploreru zadejte WAN IP adresu kamery (IP adresu routeru) a webový port.

#### **Přístup přes PPPoE**

Network connection

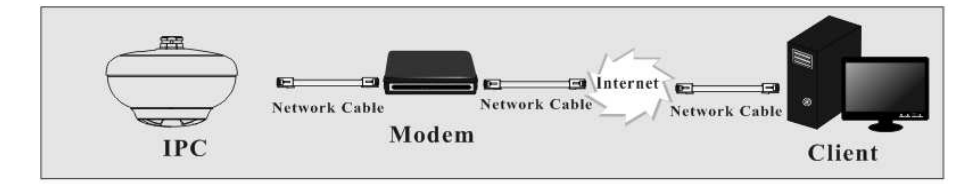

① Klikněte na **ConfigNetworkPort** pro nastavení portů.

② Klikněte na **Config NetworkTCP/IPPPPoE Config**. Zde zaškrtněte **Enable**a zadejte uživatelské jméno (**User Name**) a heslo (**Password**) od poskytovatele.

③ Klikněte na **Config NetworkDDNS**. Před nastavením DDNS je nutné si zaregistrovat doménu.

④ Do Internet Exploreru zadejte doménu a webový port.

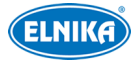

#### **Přístup přes statickou IP adresu**

#### Network connection

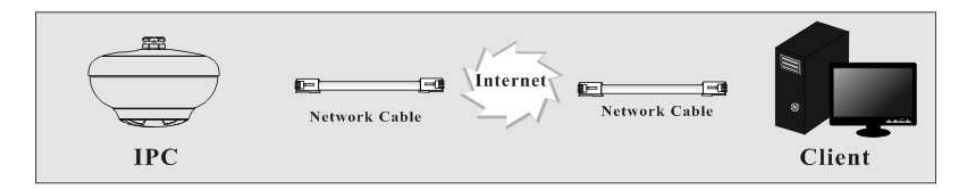

① Klikněte na **ConfigNetworkPort** a nastavte porty.

② Klikněte na **Config NetworkTCP/IP**. Zde zaškrtněte **Use the following IP address** a ručně zadejte IP adresu a ostatní potřebné parametry.

③ Do Internet Exploreru zadejte WAN IP adresu kamery a webový port.

# **<sup>2</sup> Živé video**

Po přihlášení se zobrazí živý obraz kamery.

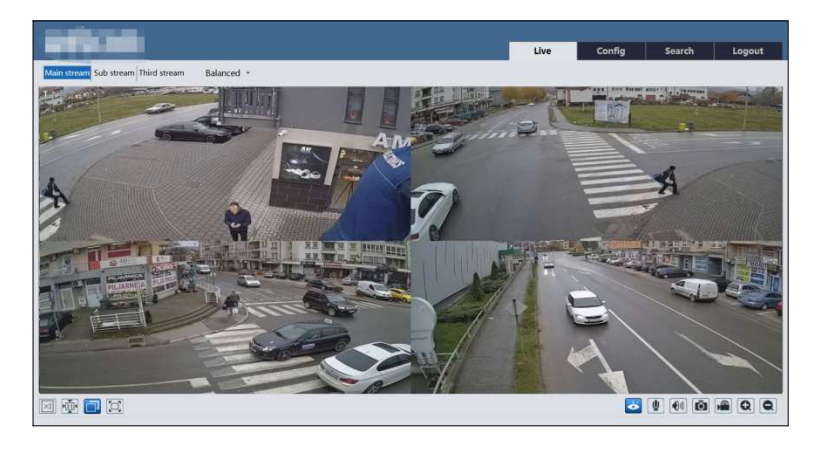

#### **Nástrojová lišta**

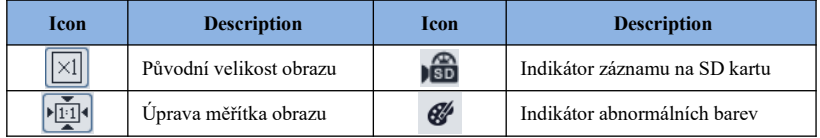

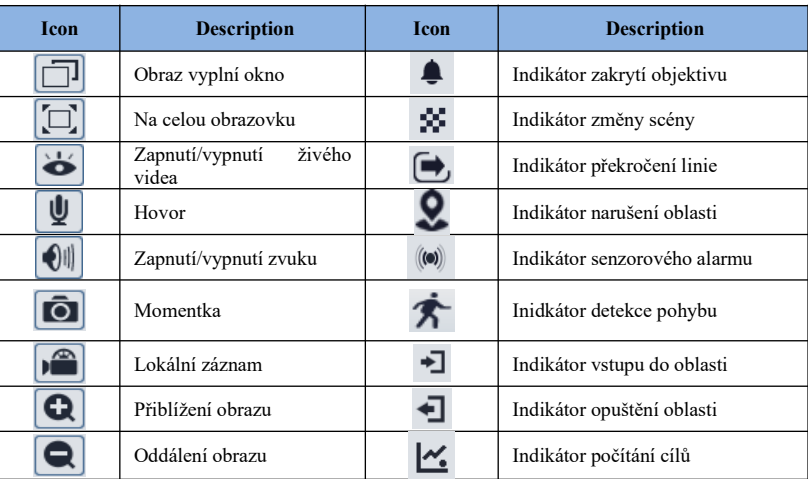

Indikátor chytrého alarmu bude blikat pouze v případě, že kamera danou funkci podporuje a tato funkce je zapnutá.

# **3 Nastavení**

Ve webovém klientovi klikněte na **Config** pro přepnutí na nastavení. **Poznámka**: Po změně hodnoty parametru klikněte na **Save** pro uložení nového nastavení.

# **3.1 Systémové nastavení**

## **3.1.1 Základní informace**

Klikněte na **ConfigSystemBasic Infromation**.

- **Device Name:** jméno zařízení
- **Product Model:** model produktu
- **Brand:** značka
- **Software Version:** verze softwaru
- **Software Build Date:** datum vydání současné verze softwaru
- **Kernel Version:** verze jádra
- **Hardware Version:** verze hardwaru
- **Onvif Version:** verze standardu ONVIF
- **OCX Version:** verze OCX
- **MAC:** fyzická adresa
- **PTZ Version:** verze PTZ protokolu
- **Camera Type:** typ kamery

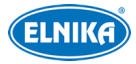

## **3.1.2 Datum a čas**

Klikněte na **ConfigSystemDate and Time**. Zvolte časové pásmo (**Time Zone**) a zaškrtněte **DST** (letní čas). Letní čas lze nastavit automaticky nebo manuálně.

**Poznámka**: Časové pásmo kamery a PC musí být stejné.

Klikněte na záložku **Date and Time** pro nastavení režimu synchronizace času. Na výběr máte 3 možnosti.

 **Synchronize with NTP server:** synchronizace času s NTP serverem; zadejte adresu serveru a periodu synchronizace (v minutách)

**Synchronize with computer time:** synchronizace se systémovým časem PC

**Set manually:** ručné nastavení času

#### **3.1.3 Lokální nastavení**

Klikněte na **ConfigSystemLocal Config** .

**Save snapshots to:** složka pro ukládání momentek (**Browse** - procházet)

**Save recording files to:** složka pro ukládání záznamů (**Browse** - procházet)

**Audio Recording:** záznam zvuku (**Open** - zapnuto, **Close** - vypnuto)

 **Bitrate Overlay:** zobrazení datového toku při přehrávání záznamu (**Open** zapnuto, **Close** - vypnuto)

 **Local Smart Snapshot Storage:** momentky se budou ukládat do PC (**Open** zapnuto, **Close** - vypnuto)

## **3.1.4 Úložiště**

Klikněte na **ConfigSystemStorage**.

**Total picture capacity:** místo na SD kartě vyhrazené pro momentky **Picture remaining space:** volné místo pro momentky **Total recording capacity:** místo na SD kartě vyhrazené pro záznamy **Record remaining space:** volné místo pro záznamy **Status:** stav SD karty

#### **Správa SD karty (Management)**

Klikněte na **Format** pro zformátování SD karty. při formátování budou smazána veškerá data na kartě

Klikněte na **Eject** pro ukončení zápisu na SD kartu, aby ji bylo možné bezpečně vyjmout.

**Snapshot Quota**: místo na SD kartě vyhrazené pro momentky.

**Video Quota**: místo na SD kartě vyhrazené pro záznamy.

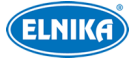

- **Nastavení záznamu a plánovač**
- 1. Klikněte na **ConfigSystemStorageRecord**.
- 2. Zvolte záznamový stream (**Record Stream**; lze zvolit Main Stream hlavní stream, Sub Stream - vedlejší stream, nebo Third Stream - třetí stream), dobu záznamu před alarmovou událostí (**Pre Record Time**) a zapněte recyklaci záznamu při zaplnění SD karty (**Cycle Write**) podle potřeby.
- **3.** Zaškrtněte **Enable schedule record** a nastavte časový plán.

Week Schedule  $3 \quad 4 \quad 5 \quad 6 \quad 7 \quad 8 \quad 9 \quad 10 \quad 11 \quad 12 \quad 13 \quad 14 \quad 15 \quad 16 \quad 17 \quad 18 \quad 19 \quad 20 \quad 21 \quad 22 \quad 23 \quad 24 \quad 35 \quad 36 \quad 37 \quad 38 \quad 39 \quad 39 \quad 20 \quad 30 \quad 31 \quad 32 \quad 33 \quad 34 \quad 35 \quad 36 \quad 37 \quad 38 \quad 39 \quad 39 \quad 30 \quad 31 \quad 32 \quad 33 \quad 34 \quad 35$ Sun Manual Innut  $\overline{8}$  $\ddot{\phantom{a}}$  $6\overline{6}$ Mon  $00:00 - 24:00$ **Manual Inpur**  $\frac{1}{2}$   $\frac{2}{3}$   $\frac{3}{4}$   $\frac{4}{5}$   $\frac{6}{7}$ 8 9 10 11 12 13 14 15 16 17 18 19 20 21 22 Tue  $00:00 - 24:00$ Wed  $00:00 - 24:00$ Manual Innut  $5$  6 7 8 9 10 11 12 13 14 15 16 17 18 19 20 21 22 23 24 Thu. **Manual Input**  $6 - 7$ 8 9 10 11 12 13 14 15 16 17 18 19 20 21 22 23  $2<sup>3</sup>$  $\overline{\mathbf{s}}$ Fri.  $00-00-24-00$ 2 3 4 5 6 7 8 9 10 11 12 13 14 15 16 17 18 19 20 21 22 23 Sat.  $00:00 - 24:00$ **Manual Input Holiday Schedule** Date  $\boxed{07-12}$ Delete  $10$ 11 12 13 14 15 16 17 18 19 20 21 22 23  $\overline{g}$ 00:00-24:00

#### **Týdenní plán (Week Schedule)**

Plánovač je rozdělen na 7 řádků (dnů v týdnu; Sun - neděle, Mon - pondělí, Tue - úterý, Wed - středa. Thu - čtvrtek, Fri - pátek, Sat - sobota), každý den je dále rozdělen na 24 dílků (hodin).

**Add**: Tažením myši označte časové úsek podle potřeby. V této době bude možné pořizovat momentky/záznamy.

**Erase**: Tažením myši označte časové úsek, který chcete smazat.

**Manual Input:** Zde můžete nastavit časový úsek ručně, s přesností na minuty

#### **Speciální plán (Holiday Schedule)**

Zadejte datum, tažením myši po řádku označte časový úsek a klikněte na **Add**. Pro smazání plánu ho označte a klikněte na **Delete**.

**Poznámka: Speciální plán má přednost před týdenním. Poud tedy pro určitý den existuje týdenní i speciální plán, týdenní plán bude ignorován.**

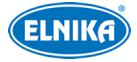

#### **Nastavení momentek**

#### Klikněte na **ConfigSystemStorageSnapshot**.

- **Image Format:** formát souboru
- **Resolution:** rozlišení

 **Image Quality:** kvalita obrazu (lze nastavit **Low** - nízká, **Middle** - střední, nebo **High** - vysoká)

**Snapshot Interval:** intetrval mezi jednotlivými momentkami

 **Snapshot Quantity:** maximální počet momentek v sérii; pokud je doba trvání alarmu kratší než doba potřebná k pořízení celé série, výsledný počet momentek bude menší než zadaná hodnota

 **Enable Timing Snapshot:** automatické pořizování momentke; po zapnutí této funcke je nutné nastavit časový plán

## **3.2 Nastavení obrazu**

## **3.2.1 Nastavení zobrazení**

Klikněte na **ConfigImageDisplay**. Zde můžete nastavit obecné parametry (**Common**), denní režim (**Day**) a noční režim (**Night**).

#### **Brightness**: jas obrazu

**Saturation**: míra čistoty barev; čím je tento parametr vyšší, tím je obraz jasnější

**WDR:** tato funkce zlepšuje kvalitu obrazu, pokud se v něm zároveň vyskytují velmi tmavá i velmi světlá místa; při zapnutí WDR se přeruší záznam na několik sekund

**Sharpness**: rozlišení plochy obrazu a míra ostrosti krajů obrazu

**Noise Reduction**: redukce šumu (zrnění) v obraze; zvýšení této hodnoty posílí tuto funkci, ale také sníží celkové rozlišení obrazu

**Defog:** odmlžení; zapnutí této funkce a nastavení adekvátní hodnoty je důležité za kouře, mlhy, smogu, hustého deště, atd.

**Backlight Compensation (BLC)**: kompenzace protisvětla

- **Off:** funkce je vypnutá (výchozí nastavení)
- **HLC:** sníží celkový jas obrazu zamaskováním přesvětleného místa a redukcí korony

 **BLC:** tato funkce upraví expozici scény tak, aby objekty k nejtmavší části obrazu byly jasně viditelné

**Antiflicker**: nestálé světelné podmínky (například osvětlení výbojkou)

- **Off:** funkce je vypnutá (výchozí nastavení)
- **50Hz:** omezuje blikání při frekvenci 50 Hz
- **60Hz:** omezuje blikání při frekvenci 60 Hz

**White Balance**: vyvážení bílé; upraví teplotu barev podle prostředí

#### **Frequency**: frekvence; lze zvolit **50Hz**, nebo **60Hz**

**Day/Night Mode**: přepínání den/noc; lze zvolit **Auto** (automatické přepínání), **Day** (trvalý

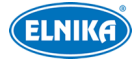

denní režim), **Night** (trvalý noční režim), nebo **Timing** (přepínání podle časového plánu) **Infra-red Mode**: režim IR přísvitu; lze zvolit **Auto** (automatické přepínání), **ON** (trvale zapnutý), nebo **OFF** (trvale vypnutý).

**Smart IR**: chytrý IR přísvit; lze zvolit **Auto** (automatický), **Manual** (ruční), nebo **OFF** (trvale vypnutý). Tato funkce kompenzuje přeexponování scény upravením výkonu IR přísvitu.

**Exposure Mode**: režim expozice; lze zvolit **Auto** (automatická), nebo **Manual** (ruční). Pokud zvolíte **Manual**, můžete nastavit rychlost digitální závěrky.

**Gain Mode**: režim zesílení signálu; lze zvolit **Auto** (automatické), nebo **Manual** (ruční). Pokud zvolíte **Manual**, můžete ručně nastavit zesílení signálu. Čím je tento parametr vyšší, tím je obraz jasnější.

**Image Mirror**: horizontální převrácení obrazu

**Image Flip**: vertikální převrácení obrazu

#### **Plánovač**

Klikněte na záložku **Schedule**.

Zvolte **Timing**, pak pomocí posuvníků nastavte hranice mezi denním a nočním režimem. Modrá indikuje denní režim, šedá indikuje noční režim.

## **3.2.2 Nastavení audio/video streamu**

Klikněte na **ConfigImageVideo/Audio**.

#### **Obraz**

Klikněte na záložku **Video**.

**Resolution**: rozlišení

**Frame rate**: snímkování (počet snímků za sekundu)

**Bitrate type**: typ přenosu; lze nastavit **CBR** (konstantní datový tok), nebo **VBR** (proměnný datový tok)

**Bitrate**: datový tok; tento parametr lze nastavit, pokud je typ přenosu nastaven na **CBR Video Quality**: kvalita obrazu; tento parametr lze nastavit, pokud je typ přenosu nastaven na **VBR**; čím vyšší je kvalita obrazu, tím vyšší bude datový tok

**I Frame interval**: interval mezi skupinou snímků; pokud před kamer není mnoho pohybu, nastavení tohoto parametru nad snímkování sníží datový tok; pokud ej však před kamerou hodně pohybu, nastavení příliš vysoké hodnoty může způsobit přeskakování snímků

**Video Compression:** komprese videa; lze zvolit H264+, H265+, H264, H265, nebo MJPEG; u hlavního streamu nelze zvolit MJPEG; v porovnání s kompresí H.265, H.265+ zabírá méně místa na disku při stejném datovém toku; v porovnání s kompresí H.264, H.265 má nižší datový tok při stejných podmínkách

**Profile**: profil H.264; lze nastavit Baseline, Main, nebo High

**Send Snapshot**: stream pro zasílání momentek

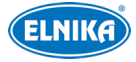

**Video encode slice split**: tato funkce zajistí plynulé video i na méně výkonném PC **Watermark**: vodoznak; zaškrtněte **Watermark** a vyplňte **Watermark Content**.

#### **Zvuk**

Klikněte na záložku **Audio**. **Enable:** zapnutí zvuku **Audio Encoding:** kódování audia; lze zvolit G711A, nebo G711U **Audio Type:** typ audia; lze zvolit LIN (audio vstup)

## **3.2.3 OSD**

#### Klikněte na **ConfigImageOSD**.

- **Date Format:** formát data
- **Show Timestamp:** zobrazení časového razítka
- **Device Name:** jméno zařízení
- **Show Device Name:** zobrazení jména zařízení
- **OSD Content:** uživatelem definovaný text (**Add One Line** přidat řádek)

#### **Obrázek v obraze**

Zaškrtněte **OSD Content1**, pomocí rozbalovacího menu zvolte **Picture Overlay** a klikněte na **Browse**. Vyberte obrázek a klikněte na **Upload**.Velikost obrázku nesmí přesahovat 200x200 pixelů, jinak ho nebude možné nahrát.

## **3.2.4 Zamaskování obrazu**

Klikněte na **ConfigImageVideo Mask**. Lze vytvořit až 4 masky.

#### **Vytvoření masky**

- 1. Zaškrtněte **Enable**.
- 2. Klikněte na **Draw Area** a tažením myši označte oblast, kterou chcete zamaskovat.
- 3. Klikněte na **Save** pro uložení nastavení
- 4. Vraťte se do živého videa pro ověření funkčnosti masky.

#### **Smazání masky**

Klikněte na **Clear**.

## **3.2.5 ROI**

Klikněte na **ConfigImageROI Config**. Tato funkce umožňuje nastavit část obrazu jako prioritní. Tato oblast pak bude mít vyšší datový tok, což zvýší kvalitu obrazu.

#### **Nastavení**

1. Zaškrtněte **Enable** a klikněte na **Draw Area**.

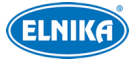

- 2. Tažením myši označte prioritní oblast.
- 3. Pomocí posuvníku nastavte úroveň.
- 4. Klikněte na **Save** pro uložení nastavení.

## **3.3 Nastavení alarmů**

## **3.3.1 Detekce pohybu**

#### Klikněte na **ConfigAlarmMotion Detection**.

1. Zaškrtněte **Enable** a nastavte dobu trvání alarmu a alarmové akce .

**Alarm Holding Time**: doba trvání alarmu; po tuto dobu budou ignorovány další alarmové

signály - budou považovány za součást pohybu, který spustil alarm

**Alarm Out:** při alarmu se přepne alarmový výstup

**Trigger SD Snap:** při alarmu kamera pořídí momentku a uloží ji na SD kartu

**Trigger SD Recording:** při alarmu kamera pořídí záznam a uloží ho na SD kartu

**Trigger Email**: při alarmu kamera zašle upozornění na přednastavený email; pokud je navíc zaškrtnutá volba **Attach Picture**, k emailu bude přiložená momentka

**Trigger FTP**: pokud je zaškrtnutá volba **Attach Picture**, kamera při alarmu zašle momentku na přednastavený FTP server

2. Klikněte na záložku **Area and Sensitivity**. Pomocí posuvníků nastavte citlivost detekce. Zaškrtněte **Add** a klikněte na **Draw**. Pak tažením myši označte oblast detekce; Pro smazání zaškrtněte **Erase** a tažením myši označte oblast, kterou chcete smazat. Nakonec klikněte na **Save** pro uložení nastavení.

3. Klikněte na záložku **Schedule** pro nastavení časového plánu (viz kapitola 4.1.4).

## **3.3.2 Ostatní alarmy**

#### **SD karta plná**

- 1. Klikněte na **ConfigAlarmAnomalySD Card Full**.
- 2. Zaškrtněte **Enable** a nastavte dobu trvání alarmu (**Alarm Holding Time**).
- 3. Nastavte alarmové akce (viz Detekce pohybu).

#### **Chyba SD karty**

Tato funkce spustí alarm, pokud dojde k chybě při zápisu na SD kartu.

- 1. Klikněte na **ConfigAlarmAnomalySD Card Error**.
- 2. Zaškrtněte **Enable** a nastavte dobu trvání alarmu (**Alarm Holding Time**).
- 3. Nastavte alarmové akce (viz Detekce pohybu).

#### **Kolize IP addres**

- 1. Klikněte na **ConfigAlarmAnomalyIP Address Collision**.
- 2. Zaškrtněte **Enable** a nastavte dobu trvání alarmu (**Alarm Holding Time**).
- 3. Zaškrtněte **Alarm Out**.

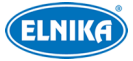

#### **Přerušení spojení**

- 1. Klikněte na **ConfigAlarmAnomalyCable Disconnected**.
- 2.Zaškrtněte **Enable** a nastavte dobu trvání alarmu (**Alarm Holding Time**).
- 3. Zaškrtněte **Alarm Out**.

## **3.3.3 Alarmový vstup**

#### **Nastavení**

#### Klikněte na **ConfigAlarmAlarm In**.

1. Zaškrtněte **Enable**, nastavte typ senzoru (**Alarm Type**; NO - spínací kontakt, NC rozpínací kontakt), dobu trvání alarmu (**Alarm Holding Time**) a jméno senzoru (**Sensor Name**).

- 2. Nastavte alarmové akce (viz Detekce pohybu).
- 3. Klikněte na **Save** pro uložení nastavení.

4. Klikněte na záložku **Schedule** pro nastavení časového plánu (viz kapitola 4.1.4).

## **3.3.4 Alarmový výstup**

#### Klikněte na **ConfigAlarmAlarm Out**.

**Alarm Out Mode**: režim alarmového výstupu; lze nastavit Alarm Linkage, Manual Operation, Day/Night Switch Linkage, nebo Timing.

**Alarm Linkage**: výstup se přepne při alarmu; zadejte jméno alarmového výstupu (**Alarm Out Name**), dobu trvání alarmu (**Alarm Holding Time**) a typ výstupu (**Alarm Type**; NO spínací kontakt, NC - rozpínací kontakt).

**Manual Operation**: ruční ovládání; zadejte typ výstupu (**Alarm Type**; NO - spínací kontakt, NC - rozpínací kontakt); klikěte na **Open** pro zapnutí alarmu; klikněte na **Close** pro vypnutí alarmu.

**Day/Night Switch Linkage**: přepnutí alarmového výstupu při přepnutí mezi denním a nočním režimem; zadejte typ výstupu (**Alarm Type**; NO - spínací kontakt, NC - rozpínací kontakt); pak zapněte (**Open**), nebo vypněte (**Close**) přepínání výstupu při přepnutí do denního režimu (**Day**) a nočního režimu (**Night**) podle potřeby

**Timing**: přepínání podle alarmového plánu; zadejte typ výstupu (**Alarm Type**; NO - spínací kontakt, NC - rozpínací kontakt); zaškrtněte **Add** a tažení myši po řádku označte časový úsek podle potřeby; pro smazání zaškrtněte **Erase** a tažením myši po řádku označte úsek, který chcete smazat; po kliknutí na **Manual Input** můžete nastavit časový úsek ručně, s přesností na minuty

## **3.3.5 Alarmový server**

#### Klikněte na **ConfigAlarmAlarm Server**.

Zadejte adresu serveru (**Server Address**) a port (**Port**). Pokud zapnete potvrzovací pulzy (**Heartbeat**), nastavte interval.

# **3.4 Události**

Pro zvýšení přesnosti detekce se řiďte následujícími doporučeními.

- Kamera by měla být připevněna ke stabilnímu povrchu. Vibrace mohou snížit přesnost detekce.
- Kamera by neměla mířit na reflexní povrch (zrcadlo, sklo, vodní hladinu, vyleštěnou podlahu, atd.)
- Neinstalujte kameru do úzkých nebo příliš tmavých prostorů.
- Barva sledovaného objektu by se měla lišit od barvy pozadí.
- Ujistěte se, že obraz je ostrý v kteroukoliv denní i noční dobu. Vyhněte se podexponování a přeexponování scény.

## **3.4.1 Výjimky**

Tato funkce detekuje změny v obraze způsobené vnějšími vlivy.

#### **Nastavení**

Klikněte na **ConfigEventException**.

1. Zapněte typ detekce podle potřeby

**Scene Change Detection**: alarm se spustí při změně scény (natočení kamery)

**Video Blur Detection**: alarm se spustí při rozmazání obrazu

**Enable Video Color Cast Detection**: alarm se spustí při zablokování výhledu kamery

2. Nastavte dobu trvání alarmu (**Alarm Holding Time**) a alarmové akce (viz Detekce pohybu).

3. Klikněte na **Save** pro uložení nastavení.

4. Klikněte na záložku **Sensitivity** a pomocí posuvníků nastavte citlivost detekce.

## **※ Instalační podmínky**

1. Automatické zaostření by mělo být vypnuté za účelem minimalizace rizika falešných poplachů.

2. Tato funkce by neměla být používána v prostředí s výraznými změnami světelných podmínek.

## **3.4.2 Překročení linie**

Tato funkce spustí alarm, pokud cíl překročí přednastavenou linii.

Klikněte na **ConfigEventLine Crossing**.

1. Zaškrtněte **Enable** a zvolte typ momentky a typ cíle.

**Save Panoramic Picture**: na SD kartu bude uložena celá momentka

**Save Target Cutout**: na SD kartu bude uložen výřez cíle

**Poznámka**: Pro ukládání momentek do PC je nutné zapnout lokální chytré úložiště (klikněte na **ConfigSystemLocal Config** a nastavte parametr **Local Smart Snapshot Storage** na **Open**).

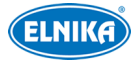

#### **Cíl detekce (Detection Target)**:

**Human:** alarm se spustí, pokud linii překročí člověk

**Motor Vehicle**: alarm se spustí, pokud linii překročí dvoustopé vozidlo (automobil, autobus, atd.)

**Motorcycle/Bicycle**: alarm se spustí, pokud linii překročí jednostopé vozidlo (motocykl, jízdní kolo)

Lze zvolit více typů cílů (i všechny typy současně). Pokud není zvolen typ cíle, detekce nebude fungovat.

2. Zadejte dobu trvání alarmu (**Alarm Holding Time**).

3. Nastavet alarmové akce podle potřeby (viz Detekce pohybu).

4. Klikněte na **Save** pro uložení nastavení.

5. Klikněte na záložku **Area and Sensitivity**. Zvolte číslo linie (1-4) a určete povolený směr průchodu/průjezdu.

#### **Směr (Direction)**:

**A<->B**: alarm se spustí při průchodu/průjezdu oběma směry

**A->B**: alarm se spustí při průchodu/průjezdu z A do B

**A<-B**: **a**larm se spustí při průchodu/průjezdu z B do A

Klikněte na **Draw Area** a tažením myši vytvořte linii. Klikněte na **Stop Draw** pro dokončení. Klikněte na **Clear** pro smazání linie. Nakonec klikněte na **Save** pro uložení nastavení.

6. Klikněte na záložku **Schedule** pro nastavení časového plánu (viz kapitola 4.1.4).

#### **※ Instalační podmínky**

1. Tato funkce by neměla být používána v prostředí s velkým počtem stromů nebo výraznými změnami osvětlení (například reflektory projíždějících automobilů). Scéna by neměla být příliš tmavá.

2. Cíl detekce by měl zabírat minimálně 1% celkové plochy obrazu a maximálně 1/8 (12.5%) celkové plochy obrazu.

3. Detekce trvá cca 2 sekundy. Po tuto dobu se cíl musí nacházet v oblasti detekce.

4. Adekvátní světelné podmínky a žádné překážky jsou velice důležité pro správné fungování detekce.

## **3.4.3 Narušení oblasti**

Tato funkce spustí alarm, pokud cíl vnikne do oblasti detekce. Klikněte na **ConfigEvent Intrusion**.

1. Zaškrtněte **Enable** a zvolte typ momentky a typ cíle.

**Save Panoramic Picture**: na SD kartu bude uložena celá momentka

**Save Target Cutout**: na SD kartu bude uložen výřez cíle

**Poznámka**: Pro ukládání momentek do PC je nutné zapnout lokální chytré úložiště (klikněte na **ConfigSystemLocal Config** a nastavte parametr **Local Smart Snapshot Storage** na

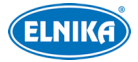

**Open**).

#### **Cíl detekce (Detection Target)**:

**Human:** alarm se spustí, pokud linii překročí člověk

**Motor Vehicle**: alarm se spustí, pokud linii překročí dvoustopé vozidlo (automobil, autobus, atd.)

**Motorcycle/Bicycle**: alarm se spustí, pokud linii překročí jednostopé vozidlo (motocykl, jízdní kolo)

Lze zvolit více typů cílů (i všechny typy současně). Pokud není zvolen typ cíle, detekce nebude fungovat.

2. Zadejte dobu trvání alarmu (**Alarm Holding Time**).

3. Nastavet alarmové akce podle potřeby (viz Detekce pohybu).

4. Klikněte na **Save** pro uložení nastavení.

5. Klikněte na záložku **Area**. Zvolte číslo oblasti (1-4). Pak klikněte na **Draw Area** a

kliknáním vytvořte uzavřenou oblast. Klikněte na **Stop Draw** pro dokončení. Klikněte na **Clear** pro smazání oblasti. Nakonec klikněte na **Save** pro uložení nastavení.

6. Klikněte na záložku **Schedule** pro nastavení časového plánu (viz kapitola 4.1.4).

#### **※ Instalační podmínky**

1. Tato funkce by neměla být používána v prostředí s velkým počtem stromů nebo výraznými změnami osvětlení (například reflektory projíždějících automobilů). Scéna by neměla být příliš tmavá.

2. Cíl detekce by měl zabírat minimálně 1% celkové plochy obrazu a maximálně 1/8 (12.5%) celkové plochy obrazu.

3. Detekce trvá cca 2 sekundy. Po tuto dobu se cíl musí nacházet v oblasti detekce.

4. Adekvátní světelné podmínky a žádné překážky jsou velice důležité pro správné fungování detekce.

## **3.4.4 Vstup do oblasti**

Tato funkce spustí alarm, pokud cíl vstoupí do oblasti detekce. Klikněte na

#### **ConfigEventRegion Entrance**.

1. Zaškrtněte **Enable** a zvolte typ momentky a typ cíle.

**Save Panoramic Picture**: na SD kartu bude uložena celá momentka

**Save Target Cutout**: na SD kartu bude uložen výřez cíle

**Poznámka**: Pro ukládání momentek do PC je nutné zapnout lokální chytré úložiště (klikněte na **ConfigSystemLocal Config** a nastavte parametr **Local Smart Snapshot Storage** na **Open**).

#### **Cíl detekce (Detection Target)**:

**Human:** alarm se spustí, pokud linii překročí člověk

**Motor Vehicle**: alarm se spustí, pokud linii překročí dvoustopé vozidlo (automobil, autobus, atd.)

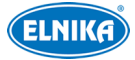

**Motorcycle/Bicycle**: alarm se spustí, pokud linii překročí jednostopé vozidlo (motocykl, jízdní kolo)

Lze zvolit více typů cílů (i všechny typy současně). Pokud není zvolen typ cíle, detekce nebude fungovat.

2. Zadejte dobu trvání alarmu (**Alarm Holding Time**).

3. Nastavte alarmové akce podle potřeby (viz Detekce pohybu).

4. Klikněte na **Save** pro uložení nastavení.

5. Klikněte na záložku **Area**. Zvolte číslo oblasti (1-4). Pak klikněte na **Draw Area** a

klikáním vytvořte uzavřenou oblast. Klikněte na **Stop Draw** pro dokončení. Klikněte na

**Clear** pro smazání oblasti. Nakonec klikněte na **Save** pro uložení nastavení.

6. Klikněte na záložku **Schedule** pro nastavení časového plánu (viz kapitola 4.1.4).

**Poznámka:** Instalační podmínky jsou stejné jako u Narušení oblasti.

## **3.4.5 Opuštění oblasti**

Tato funkce spustí alarm, pokud cíl opustí oblast detekce. Klikněte na

## **ConfigEventRegion Exiting**.

1. Zaškrtněte **Enable** a zvolte typ momentky a typ cíle.

**Save Panoramic Picture**: na SD kartu bude uložena celá momentka

**Save Target Cutout**: na SD kartu bude uložen výřez cíle

**Poznámka**: Pro ukládání momentek do PC je nutné zapnout lokální chytré úložiště (klikněte na **ConfigSystemLocal Config** a nastavte parametr **Local Smart Snapshot Storage** na **Open**).

**Cíl detekce (Detection Target)**:

**Human:** alarm se spustí, pokud linii překročí člověk

**Motor Vehicle**: alarm se spustí, pokud linii překročí dvoustopé vozidlo (automobil, autobus, atd.)

**Motorcycle/Bicycle**: alarm se spustí, pokud linii překročí jednostopé vozidlo (motocykl, jízdní kolo)

Lze zvolit více typů cílů (i všechny typy současně). Pokud není zvolen typ cíle, detekce nebude fungovat.

2. Zadejte dobu trvání alarmu (**Alarm Holding Time**).

3. Nastavte alarmové akce podle potřeby (viz Detekce pohybu).

4. Klikněte na **Save** pro uložení nastavení.

5. Klikněte na záložku **Area**. Zvolte číslo oblasti (1-4). Pak klikněte na **Draw Area** a

klikáním vytvořte uzavřenou oblast. Klikněte na **Stop Draw** pro dokončení. Klikněte na **Clear** pro smazání oblasti. Nakonec klikněte na **Save** pro uložení nastavení.

6. Klikněte na záložku **Schedule** pro nastavení časového plánu (viz kapitola 4.1.4).

**Poznámka:** Instalační podmínky jsou stejné jako u Narušení oblasti.

## **3.4.6 Počítání cílů**

Tato funkce počítá cíle, které překročí přednastavenou linii.

1. Klikněte na **ConfigEventTarget Counting**.

2. Zaškrtněte **Enable** a zvolte typ momentky a typ cíle.

**Save Panoramic Picture**: na SD kartu bude uložena celá momentka

**Save Target Cutout**: na SD kartu bude uložen výřez cíle

**Poznámka**: Pro ukládání momentek do PC je nutné zapnout lokální chytré úložiště (klikněte na **ConfigSystemLocal Config** a nastavte parametr **Local Smart Snapshot Storage** na **Open**).

#### **Cíl detekce (Detection Target)**:

**Human:** alarm se spustí, pokud linii překročí člověk

**Motor Vehicle**: alarm se spustí, pokud linii překročí dvoustopé vozidlo (automobil, autobus, atd.)

**Motorcycle/Bicycle**: alarm se spustí, pokud linii překročí jednostopé vozidlo (motocykl, jízdní kolo)

Lze zvolit více typů cílů (i všechny typy současně). Pokud není zvolen typ cíle, detekce nebude fungovat.

**Nulování počítadel (Counting Reset)**: lze nastavit **Daily** (každý den), **Weekly** (každý týden), nebo **Monthly** (každý měsíc). Pro ruční vynulování počítadel klikněte na **Reset**.

3. Klikněte na záložku **Area**. Zde zvolte směr příchodu/příjezdu.

**Směr příchodu/příjezdu (Direction):** lze zvolit **A->B**, nebo **A<-B** 

Klikněte na **Draw Area** a tažením myši vytvořte linii. Klikněte na **Stop Draw** pro dokončení. Klikněte na **Clear** pro smazání linie.

**Statistika (Statistics):** zobrazení statistických informací v živém videu; červený rámeček se statistickými informacemi lze přemístit přetažením. Nakonec klikněte na **Save** pro uložení nastavení.

**Poznámka**: Pokud zaškrtnete **Statistics**, položka **OSD Content4** se automaticky vypne.

4. Klikněte na záložku **Schedule** pro nastavení časového plánu (viz kapitola 4.1.4).

5. Přepněte se na živé video pro zobrazení statistických informací.

## **3.5 Síťové nastavení**

## **3.5.1 TCP/IP**

## Klikněte na **ConfigNetworkTCP/IP**.

Pokud chcete použít dynamickou IP adresu, zaškrtněte **Obtain an IP adress automatically**. Pokud chcete použít statickou IP adresu, zaškrtněte **Use the following IP address** a ručně zadejte IP adresu (**IP Address**), masku podsítě (**Subnet Mask**), bránu (**Gateway**) a adresy DNS serverů.

**Test:** otestování správnosti nastavení

**PPPoE:** Klikněte na záložku **PPPoE Config**. Zde zaškrtněte **Enable** a zadejte uživatelské

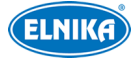

jméno od poskytovatele do pole **User Name** a heslo od poskytovatele do pole **Password**.

#### **Upozornění na změnu IP adresy**

Kliněte na záložku **IP Change Notification Config**. Pokud zaškrtnete **Trigger Email**, nová IP adresa bude zaslána na přednastavený email. Pokud zaškrtnete **Trigger FTP**, nová adresa bude zaslána na přednastavený FTP server.

#### **3.5.2 Porty**

Klikněte na **ConfigNetworkPort**.

**HTTP Port**: webový port; výchozí adresa je **80 HTTPS Port**: webový port; výchozí adresa je **443 Data Port**: datový port; výchozí adresa je **9008 RTSP Port**: streamovací port; výchozí adresa je **554**

#### **3.5.3 Nastavení serveru**

Tato funkce slouží pro připojení k NVMS. Klikněte na **ConfigNetworkServer Configuration.**

1. Zaškrtněte **Enable**.

2. Poznamenejte si IP adresu a port přenosového serveru NVMS (Media Transfer Server). Výchozí port je 2009. Pak zapněte funkci Auto-report/Initiatively report. Zadejte parametry

kamery do NVMS, systém poté vygeneruje unikátní ID.

3. Zadejte IP adresu a port přenosového serveru do menu kamery spolu s vygenerovaným ID.

## **3.5.4 DDNS**

#### 1. Klikněte na **ConfigNetwork DDNS**.

2. Zaregistrujte si doménu. N9že uvádíme www.dvrdyndns.com jako příklad.

zadejte do webového prohlížeče www.dvrdydns.com a klikněte na **Registration**. Zadejte uživatelské jméno (**User Name**), heslo (**Password**), potvrzení hesla (**Confirm Password**), křestní jméno (**First Name**), příjmení (**Last Name**), bezpečnostní otázku (**Security Question**) a odpověď (**Answer**). Pak klikněte na **Submit**. Zadejte jméno domény a klikněte na **Request Domain**. Po přidání bude doména zobrazena v seznamu na hlavní stránce.

3. Do menu kamery zadejte uživatelské jméno a heslo DDNS účtu a doménu (**Domain**).

4. Klikněte na **Save**pro uložení nastavení.

## **3.5.5 SNMP**

Tato funkce umožňuje vzdálené nastavování a správu a zasílání informací, včetně informací o alarmech. Aby bylo možné tuto funkci využívat, je nutné do PC nainstalovat SNMP software.

1. Klikněte na **Config>Network>SNMP**.

2. Zaškrtněte **Enable SNMPv1**, **Enable SNMPv2**, nebo **Enable SNMPv3** podle verze

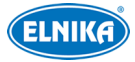

softwaru.

3. Nastavte potřebné parametry. Údaje uvedené zde se musí shodovat s těmi uvedenými v SNMP softwaru.

**Poznámka**: Čím vyšší je číslo verze, tím lepší je zabezpečení. Je doporučeno používat verzi 3.x.

## **3.5.6 802.1x**

IEEE802.X je protokol řízení přístupu pro lokální síť. Klikněte na

**ConfigNetwork802.1x**. Aby bylo možné tuto funkci použít, kamera musí být připojená ke switchi, který podporuje protokol 802.1x. Tento switch pak bude fungovat jako autorizační zařízení. Pokud kamera projde autorizací, lze se k ní připojit přes lokální síť.

**Protocol type a EAPOL version**: Tyto parametry neměňte.

**User name a password**: uživatelské jméno a heslo použité v autorizačním serveru

## **3.5.7 RTSP**

#### Klikněte na **Config**→Network→RTSP.

Zaškrtněte **Enable** a zadejte port. Výchozí port je **554**.

**RTSP Address**: Zde najdete adresy unicastových streamů. **Profile1** indikuje hlavní stream, **profile2** indikuje vedlejší stream, **profile3** indikuje třetí stream.

#### **Multicastové adresy (Multicast Address)**

Pro multicastový stream je nutné přidat na konec adresy **?transportmode=mcast**. Pro zapnutí multicastového streamu zaškrtněte **Automatic Start** u příslušného typu streamu (Main Stream - hlavní stream, Sub Stream - vedlejší stream, Third Stream - třetí stream, Audio Stream - zvukový stream).

#### **Poznámky**:

1. Kamera podporuje současné streamování přes webový prohlížeč a VLC Player.

- 2. Nelze použít adresu IPv6.
- 3. Nepoužívejte stejnou multicastovou adresu v lokální síti vícekrát.
- 4. Pokud je VLC Player v TCP režimu, nelze přehrát multicastový stream.

5. Pokud je kódování hlavního streamu MJPEG, při určitých rozlišeních může dojít k deformaci obrazu.

## **3.5.8 UPNP**

Klikněte na **ConfigNetworkUPnP**. Zaškrtněte **Enable** a zadejtre UPnP jméno.

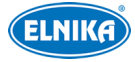

## **3.5.9 Email**

Klikněte na **ConfigNetwork Email**.

**Sender Address**: emailová adresa odesílatele **User name and password**: uživatelské jméno a heslo odesílatele **Server Address**: adresa SMTP serveru **Secure Connection:** zabezpečení spojení **SMTP Port**: SMTP port (po kliknutí na **Default** se adresa portu nastaví na **25**) **Send Interval(S)**: Interval mezi jednotlivými emaily. Pokud je například interval nastaven na 60 sekund a ke druhému alarmu dojde 30 sekund po prvním, bude zaslán pouze první email. Pokud by ke druhému alarmu došlo 70 sekund po prvním, byly by zaslány oba emaily. Pokud dojde ke dvěma alarmům současně, budou zaslány dva emaily. **Test:** otestování správnosti nastavení **Recipient Address**: emailová adresa příjemce

## **3.5.10 FTP**

Klikněte na **ConfigNetwork FTP**. **Server Name**: jméno FTP serveru **Server Address**: IP adresa FTP serveru **Upload Path**: cesta k ukládaným souborům **Port**: FTP port **Use Name a Password**: uživatelské jméno a heslo pro přístup k FTP serveru

## **3.5.11 HTTPS**

## Klikněte na **Config NetworkHTTPS**.

Zaškrtněte **Enable**. V systému je již vytvořený certifikát. Klikněte na **Save** pro jeho uložení. Ke kameře se pak připojíte zadáním její IP adresy a HTTPS portu.

Pokud nechcete použít výchozí certifikát, klikněte na **Delete**. Poté máte na výběr 3 možnosti.

\* **Have signed certificate, install directly:** instalace podepsaného certifikátu; klikněte na **Browse**, zvolte certifikát a klikněte na **Install**.

\* **Create a private certificate:** vytvoření soukromého certifikátu; klikněte na **Create**, pak zadejte stát (**Country**; pouze 2 znaky), IP adresu/doménu (**Domain**), datum skončení platnosti (**Validity Date**), heslo (**Password**), provincii/stát (**Province/State**), oblast (**Region**), atd. Nakonec klikněte na **OK**.

\* **Create a certificate request:** vytvoření žádosti o certifikát; klikněte na **Create**, pak zadejte stát (**Country**; pouze 2 znaky), IP adresu/doménu (**Domain**), datum skončení platnosti (**Validity Date**), heslo (**Password**), provincii/stát (**Province/State**), oblast (**Region**), atd.; klikněte na **Download** pro stažení žádosti do PC. Tuto žádost pak zašlete autorizované společnosti k podpisu. Po obdržení podepsaného certifikátu tento nainstalujte (viz první

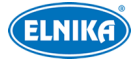

možnost).

## **3.5.12 QoS**

Funkce QoS (Quality of Service - kvalita služeb) poskytuje různu kvalitu služeb různým síťovým aplikacím. Při nedostatečné šířce pásma pak router/switch bude třídit datové streamy podle priority pro vyřešení prodlev a zahlcení sítě.

Klikněte na **ConfigNetworkQoS**.

**Video/Audio DSCP:** priorita videa/audia; lze nastavit 0 taž 63.

**Alarm DSCP:** priorita alarmových informací; lze nastavit 0 až 63.

**Manager DSCP:** priorita správy; lze nastavit 0 až 63.

Čím vyšší je číslo, tím vyšší je priorita.

## **3.6 Zabezpečení**

## **3.6.1 Nastavení uživatele**

Klikněte na **ConfigSecurityUser**.

#### **Přidání uživatele:**

1. Klikněte na **Add**.

2. Zadejte uživatelské jméno do pole **User Name**.

3. Zadejte heslo do polí **Password** a **Confirm Password**. Přitom se řiďte požadovanou silou hesla.

4. Zvolte uživatelskou skupinu (**User Type**). V systému existují 3 výchozí skupiny: **Administrator**, **Advanced** a **Normal**. Administrator má veškerá oprávnění. Normal může pouze prohlížet živé video. Advanced má stejná oprávnění jako Administrator kromě User Management (správa uživatelů), Backup Settings (import a export nastavení), Factory Reset (tovární nastavení), a Upgrade (aktualizace firmwaru).

5. Pokud zaškrtnete **Bind MAC**, uživatel se bude moci připojit pouze ze zařízení, jehož adresa se shodujte s adresou uvedenou zde.

6. Klikněte na **OK**pro přidání uživatele.

## **Úprava uživatele:**

- 1. Označte uživatele.
- 2. Klikněte na **Modify**.

3. Pro změnu hesla zaškrtněte **Modify Password** a **z**adejte staré heslo do pole**Old Password**.

4. Zadejte nové heslo do polí **New password** a **Confirm Password**.

5. Pokud zaškrtnete **Bind MAC**, uživatel se bude moci připojit pouze ze zařízení, jehož adresa se shodujte s adresou uvedenou zde.

6.Klikněte na **OK** pro uložení nastavení.

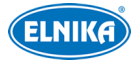

**Poznámka**: Není možné změnit uživatelskou skupinu. Pokud je to potřeba, je nutné uživatele smazat a zadat znovu.

#### **Smazání uživatele:**

- 1. Označte uživatele.
- 2. Klikněte na **Delete**.

**Poznámka**: Uživatel **admin** nemůže být smazán.

## **3.6.2 Připojení uživatelé**

Klikněte na **ConfigSecurityOnline User** pro zobrazení seznamu uživatelů, kteří jsou právě připojení ke kameře. Administrátor může odpojit ostatní uživatele (včetně ostatních administrátorů) kliknutím na **Kick Out**.

## **3.6.3 Seznam povolených a zakázaných adres**

#### Klikněte na **ConfigSecurityBlock and Allow Lists**.

1. Zaškrtněte **Enable address filtering**.

2. Pokud zaškrtnete **Block the following address**, ke kameře se bude moci připojit kdokoliv kromě adres na seznamu. Pokud zaškrtnete **Allow the following address**, ke kameře se budou moci připojit pouze adresy na seznamu.

3. Zaškrtněte **IPv4**, **IPv6**, nebo **MAC** podle potřeby a zadejte adresu. Pak klikněte na **Add** pro přidání adresy. Pro smazání adresy ji označte a klikněte na **Delete**.

## **3.6.4 Správa zabezpečení**

#### Klikněte na **ConfigSecuritySecurity Management**.

locking once illegal login: Pokud jsou 6x po sobě zadány nesprávné přihlašovací údaje, přihlašovací rozhraní se zablokuje. Ke kameře se pak bude možné opět přihlásit po 30 minutách nebo po restartu.

#### **Bezpečnost hesla**

Klikněte na záložku **Password Security**. Zde nastavte požadovanou sílu hesla (**Password Level**) a dobu platnosti hesla (**Expiration Time**).

#### **Síla hesla**

**Weak**: slabé heslo; lze použít jakoukoliv kombinaci malých a velkých písmen, číslic a speciálních znaků

**Medium**: středně silné heslo; heslo musí mít 9~15 znaků a musí obsahovat znak alespoň ze 2 kategorií: malá písmena, velká písmena, číslice, speciální znaky

**Strong**: silné heslo; heslo musí mít 9~15 znaků a musí obsahovat malé písmeno, velké písmeno, číslici a speciální znak.

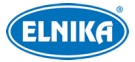

# **3.7 Údržba**

## **3.7.1 Export a import nastavení**

#### Klikněte na **ConfigMaintenanceBackup & Restore**.

#### **Import & Export nastavení**

Vložte USB úložiště do příslušného slotu.

- 1. Klikněte na **Browse** pro určení cesty.
- 2. Klikněte na **Import Setting/Export Setting**.

#### **Tovární nastavení**

Klikněte na **Load Default**. Pokud zaškrtnete **Network Configuration**, síťové nastavení zůstane zachováno. Pokud zaškrtnete **Security Configuration**, nastavení zabezpečení zůstane zachováno. Pokud zaškrtnete **Image Configuration**, nastavení obrazu zůstane zachováno.

## **3.7.2 Restart**

Klikněte na **ConfigMaintenanceReboot**.

Pak klikněte na **Reboot** pro restartování kamery.

#### **Automatický restart**

Zaškrtněte **Time Settings**, zadejte datum a čas, pak klikněte na **Save**.

## **3.7.3 Aktualizace firmwaru**

Klikněte na **ConfigMaintenanceUpgrade**. Uložte aktualizační soubor na USB úložiště, toto úložiště pak vložte do příslušného slotu.

1. Klikněte na **Browse** a vyberte aktualizační soubor.

2. Klikněte na **Upgrade**.

3. Po dokončení aktualizace se kamera automaticky restartuje.

**Varování: Nezavírejte webový prohlížeč a neodpojujte kameru od sítě, dokud není aktualizace dokončena!**

## **3.7.4 Operační log**

- 1. Klikněte na **ConfigMaintenanceOperation Log**.
- 2. Zvolte hlavní typ (**Main Type**), podtyp (**Sub Type**) a zadejte časový úsek.
- 3. Klikněte na **Search**.
- 4. Pro exportování logu ho označte a klikněte na **Export**.

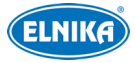

# **4 Vyhledávání**

# **4.1 Vyhledávání momentek**

Klikněte na **Search** pro přepnutí na vyhledávání.

#### **Lokální momentky**

- 1. Zvolte **Picture—Local**.
- 2. Zvolte datum a zadejte časový úsek.
- 3. Klikněte na lupu pro vyhledání momentek.
- 4. Momentku zobrazíte dvojklikem.

Klikněte na  $\Rightarrow$  pro návrat do předchozího rozhraní.

#### **Momentky na SD kartě**

#### 1. Zvolte **Picture—SD Card**.

- 2. Zvolte datum a zadejte časový úsek.
- 3. Zaškrtněte události podle potřeby.
- 4. Klikněte na lupu pro vyhledání momentek.
- 5. Momentku zobrazíte dvojklikem.

Klikněte na  $\Rightarrow$  pro návrat do předchozího rozhraní.

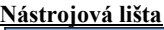

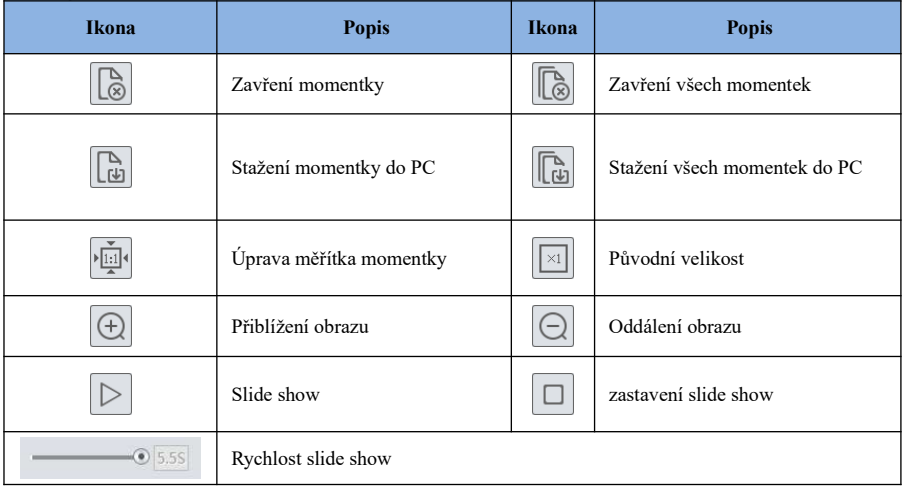

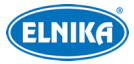

## **4.2 Vyhledávání záznamů**

## **4.2.1 Lokální záznamy**

Klikněte na **Search** pro přepnutí na vyhledávání.

- 1. Zvolte **Record—Local**.
- 2. Zvolte datum a zadejte časový úsek.
- 3. Klikněte na lupu pro vyhledání záznamů.
- 4. Záznam přehrajete dvojklikem.

#### **Nástrojová lišta**

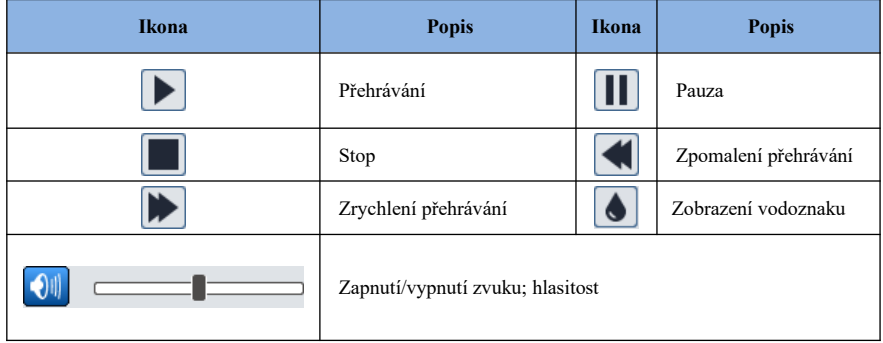

## **4.2.2 Záznamy na SD kartě**

Klikněte na **Search** pro přepnutí na vyhledávání.

- 1. Zvolte **Record—SD Card**.
- 2. Zvolte datum a zadejte časový úsek.
- 3. Klikněte na lupu pro vyhledání záznamů.
- 4. Zaškrtněte události podle potřeby.
- 5. zvolte buď **Mix Stream** (video+audio), nebo **Video Stream** (pouze video).
- 6. Záznam přehrajete dvojklikem.

#### **Zálohování záznamu**

Měřítko časové osy lze změnit kliknutím na 24H/12H/2H/1H.

- 1. Vyhledejte záznam podle jedné z výše zmíněných metod.
- 2. Klikněte na časovou osu pro určení počátečního času.
- 3. Klikněte na nůžky (tato ikona poté zmodrá).
- 4. Klikněte na časovou osu pro určení koncového času. Pak klikněte znovu na nůžky
- 5. Klikněte na šipku dolů pro stažení záznamu do PC.

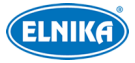

**Zálohovací úkony Set up:** složka pro ukládání záloh **Open:** přehrání záznamu **Clear List:** vyčištění seznamu zálohovacích úkonů **Close:** zavření okna

# **Přílohy**

# **Příloha 1 Řešení komplikací**

#### **Ztracené heslo**

A:Uveďte kameru do továrního nastavení pomocí programu IP-Tool. Výchozí IP adresa: **192.168.226.201**; uživatelské jméno: **admin**; heslo: **123456**

#### **Ke kameře se nelze připojit přes Internet Explorer**

A: Hardwarový problém. Zkontrolujte síťové kabely a konektory.

B: IP adresa není platná nebo došlo ke kolizi IP adres. Změňte IP adresu kamery.

C: Adresa webového portu byla změněna. Kontaktujte správce sítě.

D: Ignorujte výše zmíněné příčiny. Uveďte kameru do továrního nastavení pomocí programu IP-Tool.

#### **IP-Tool kameru nenajde**

IP-Tool může být blokován firewallem nebo antivirovým programem. Vytvořte výjimku ve firewallu a/nebo vypněte antivirový program.

#### **Nelze stáhnout ovládací prvek ActiveX**

A. ActiveX je blokován webovým prohlížečem.

- ① V Internet Exploreru klikněte na **Nástroje Možnosti Internetu**.
- ② Klikněte na **Zabezpečení Vlastní úroveň.**
- ③ Zaškrtněte **Povolit** u všech voleb týkajících se ovládacího prvku ActiveX.
- ④ Klikněte na **OK**.

B. ActiveX může být blokován antivirovým programem nebo jiným ovládacím prvek. Vypněte antivirový program a/nebo odinstalujte ostatní ovládací prvky.

#### **Není slyšet zvuk**

A:Mikrofon není správně připojen. Odpojte mikrofon a připojte ho znovu.

B: Zvuk je vypnutý v menu. Zapněte zvuk.